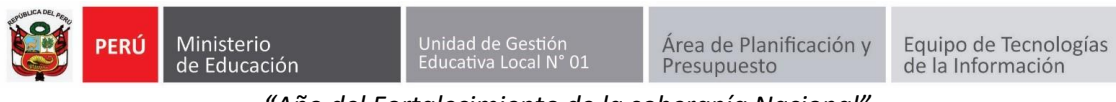

*"Año del Fortalecimiento de la soberanía Nacional"* **GUÍA DE RESTABLECER CONTRASEÑA DE ACCESO AL SIIC01**

Primero ingresa a la página de la UGEL01: **<https://www.ugel01.gob.pe/>**

Busque y haga clic en **PORTAFOLIO** (En la parte superior de la página)

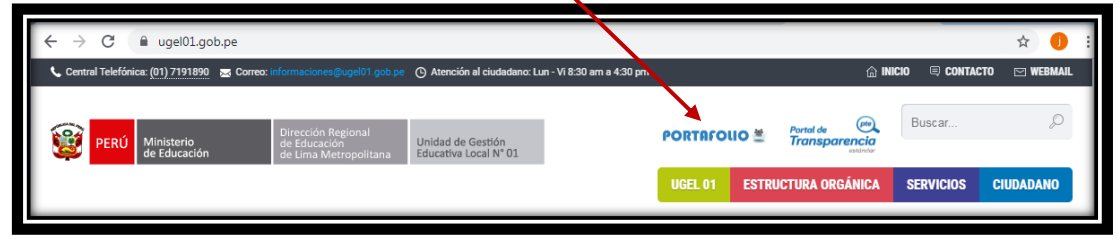

## Luego haga clic en el icono **SIIC01**

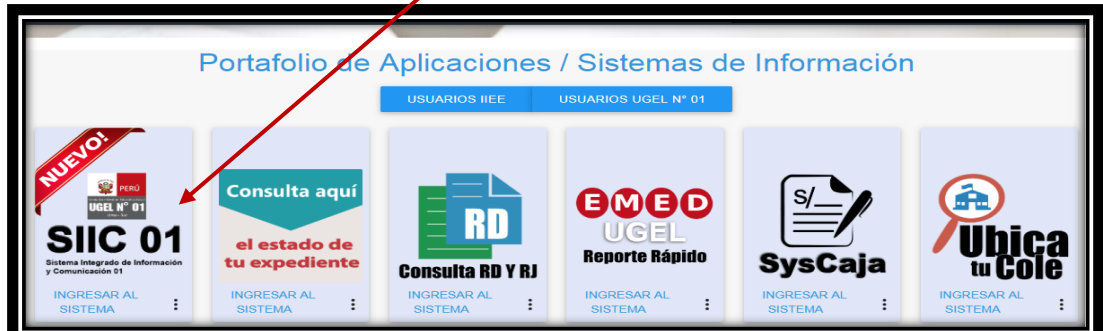

Presione el link **Olvide mi contraseña**

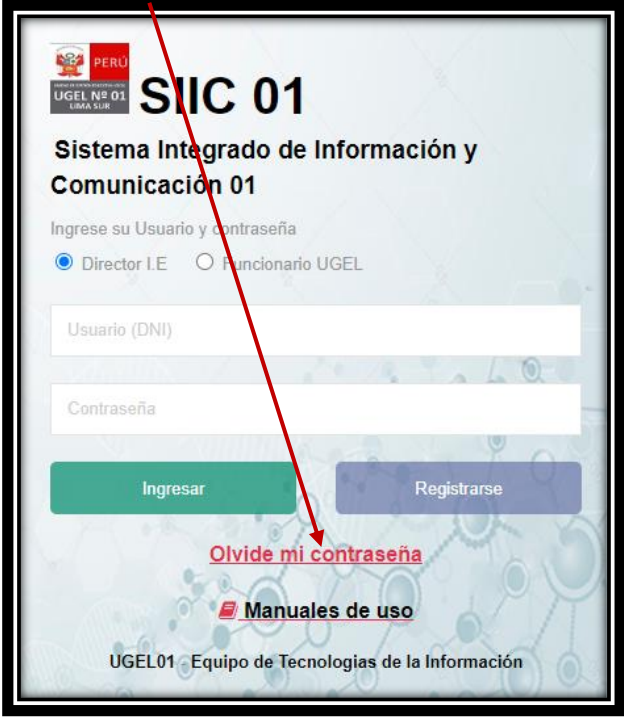

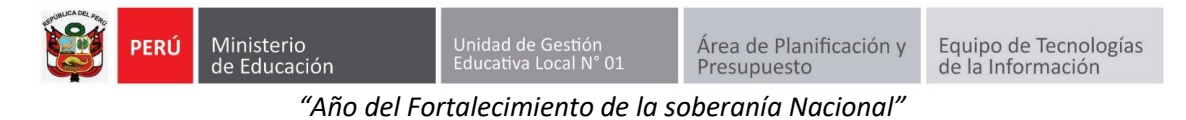

Escribir su número de DNI y presionar **Restablecer contraseña**

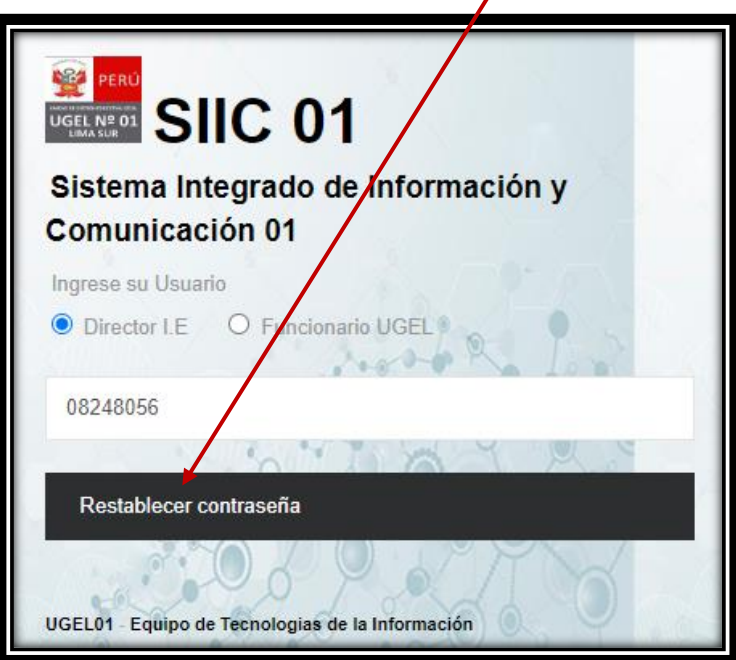

Se le enviará un correo en donde debe presionar el botón **Restablecer Contraseña de Acceso**

١

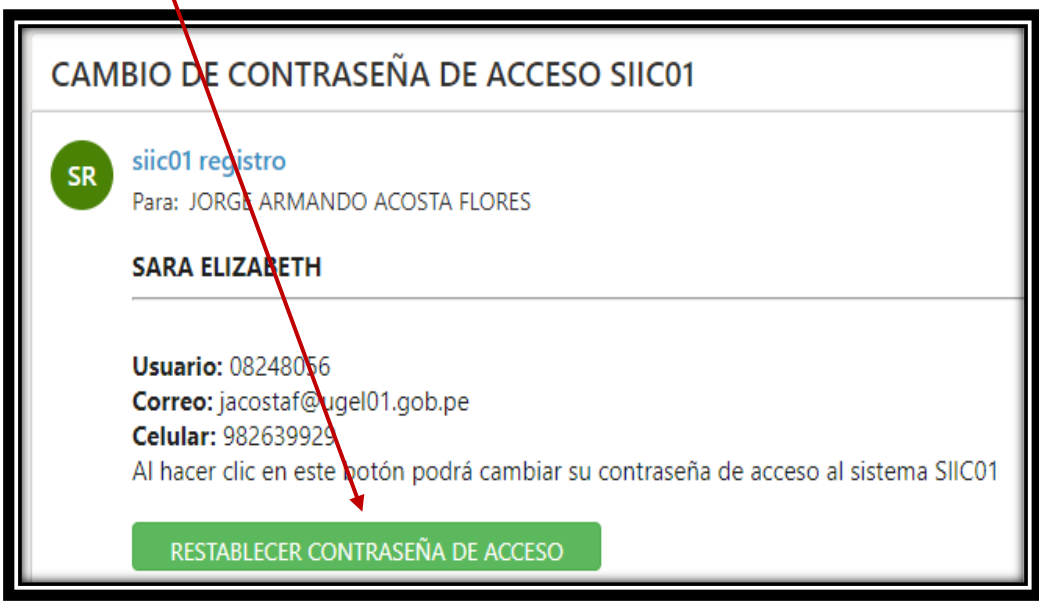

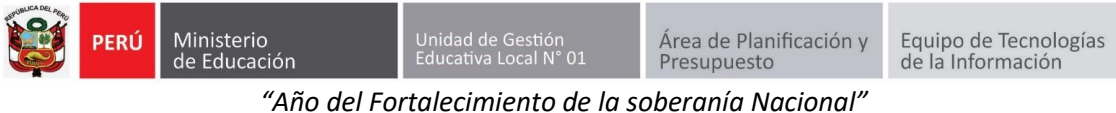

Ingrese 2 veces una nueva contraseña y presione en **Restablecer contraseña**.

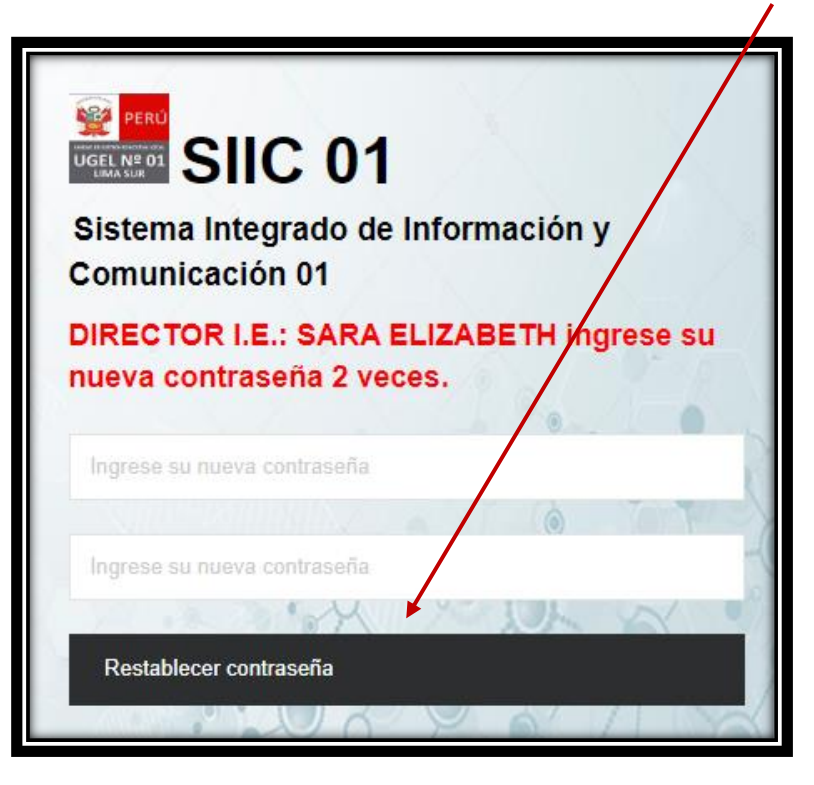

Ingrese el Número de su DNI en USUARIO y en Contraseña su contraseña de acceso, luego haga clic en **INGRESAR.**

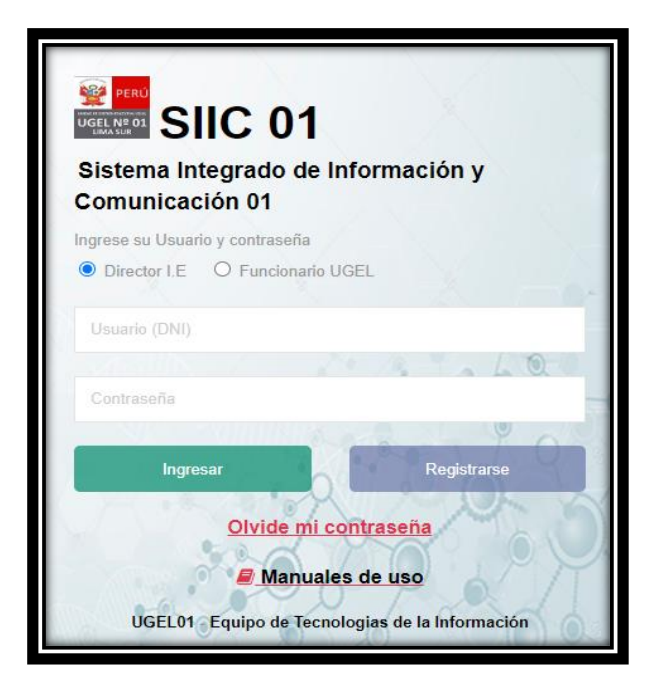

**Autor Unidad de Gestión Educativa Local 01 Fecha: 21 de junio del 2022**